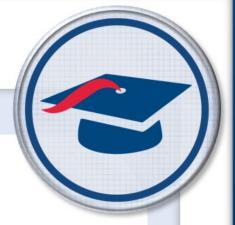

# Getting Started with GradeBook for Teachers

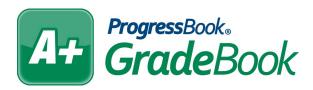

Software Answers, Inc. 6770 Snowville Rd., Suite 200 Brecksville, Ohio 44141 www.progressbook.com www.software-answers.com

© 2018 Software Answers, Inc. All Rights Reserved. All other company and product names included in this material may be Trademarks, Registered Trademarks, or Service Marks of the companies with which they are associated. Software Answers, Inc. reserves the right at any time and without notice to change these materials or any of the functions, features, or specifications of any of the software described herein.

### Table of Contents

| Learning Objectives                  | 1 |
|--------------------------------------|---|
| Access & Navigation                  | 2 |
| Grading Scales                       | 4 |
| Custom Setup 1                       | 6 |
| Custom Setup 2                       | 8 |
| Assignment Types1                    | 1 |
| Calculation Methods                  | 3 |
| Class List                           | 7 |
| Granting Access                      | 9 |
| To Your GradeBook19                  | 9 |
| To ParentAccess22                    | 2 |
| Appendix A: Calculation Methods22    | 4 |
| Appendix B: Class Information Page26 | 6 |

# Learning Objectives

- Set up grading scales
- Set up assignment types
- Set up calculation methods
- Organize class list
- Provide access to your grade book
- Set up classes on ParentAccess

# Access & Navigation

- You should have received a URL and login information for GradeBook—navigate to this URL.
- 2. On the **Sign In** screen, in the **Domain** drop-down list, select your remote service center (e.g., SWOCA, NOECA).
- 3. Enter your **User Name** and **Password**.
- 4. Click Sign In.

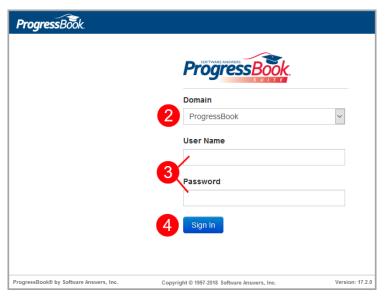

If you have access to other ProgressBook applications, such as DataMap or SpecialServices, you may see them on the **Home** screen.

5. Click **GradeBook**.

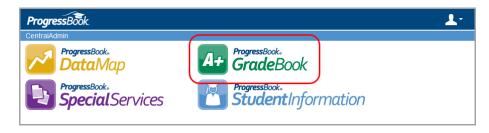

### A Access & Navigation

Your main landing pages in GradeBook are the **Teacher Home Page**, which is the screen you see when you first log in, and the **Class Dashboard**, which is the screen that displays after you have clicked the name of a class in the **Classes** list.

The **Teacher Home Page** has many of the same options as the **Class Dashboard**, but it is not class-specific. The **Class Dashboard** displays a **Students** list on the top left, where you can also change the order of your students and enter daily comments.

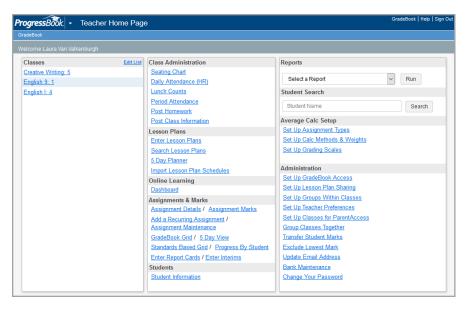

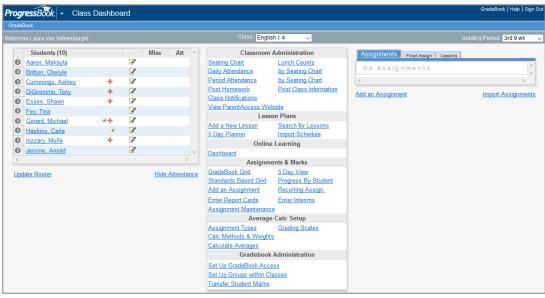

1

# **Grading** Scales

 On the Teacher Home Page, in the Average Calc Setup section, click Set Up Grading Scales.

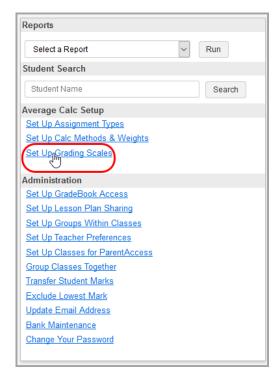

The **Grading Scale Setup** screen displays.

2. Select the Class for which you want to set up grading scales.

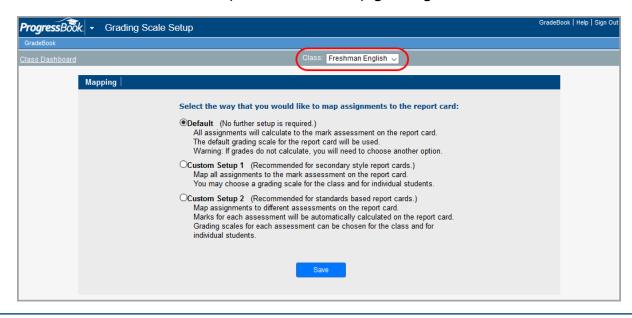

#### **A+ Grading** Scales

- 3. On the **Mapping** tab, select one of the three options:
  - **Default** You do not have to complete any further setup, and all assignments calculate to the mark assessment on the report card.
  - **Custom Setup 1** This is a secondary/traditional style setup and assignments are mapped to the mark assessment on the report card.
  - Custom Setup 2 This is a standards-based/elementary style setup. You must map assignments to different assessments on the report card.

In Custom Setup 1 and Custom Setup 2, you can set grading scales for an entire class or for individual students.

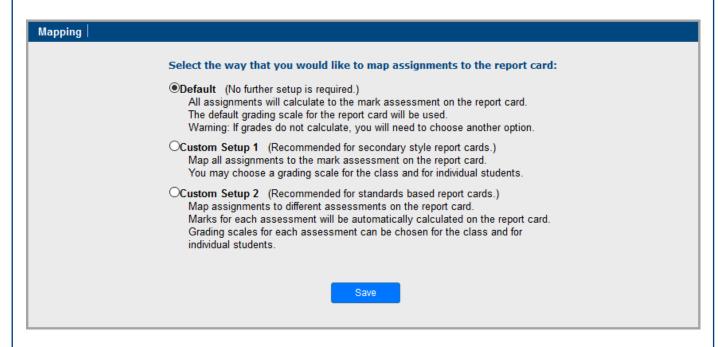

4. Click Save.

#### **A+ Grading** Scales

#### **Custom**Setup 1

If you have chosen Custom Setup 1, follow this procedure for the rest of the grading scale setup.

1. After selecting **Custom Setup 1** on the **Mapping** tab and saving, click **Grading Scale**.

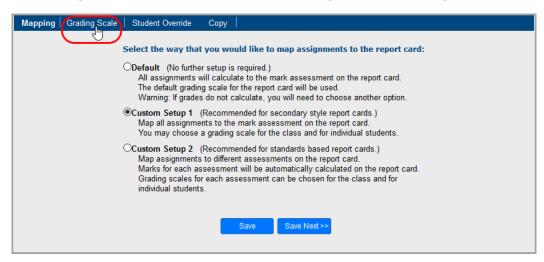

- 2. Choose the default grading scale you want to use for the selected class.
- 3. Click **Save Next**.

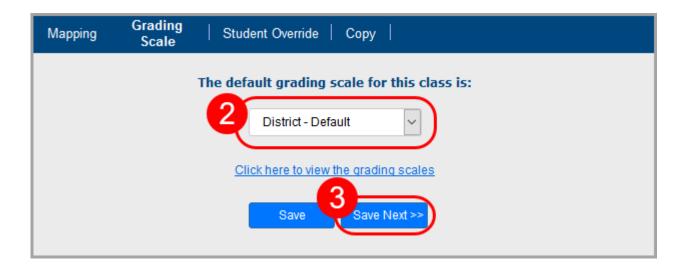

#### A+ Grading Scales – Custom Setup 1

- 5. (Optional) On the **Student Override** tab, select a different grading scale for different students as desired from the **Scale** drop-down list.
- 6. Click Save Next.

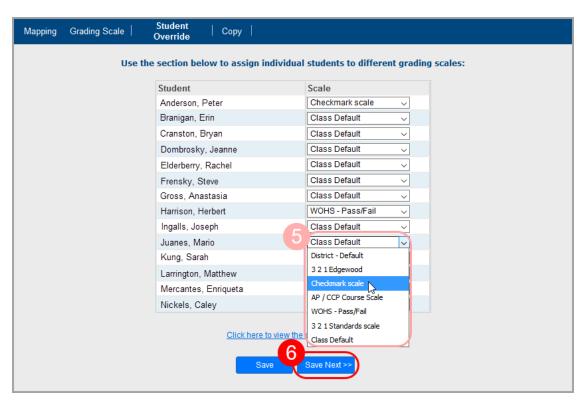

7. (Optional) On the **Copy** tab, select classes to which you want to copy the grading scale setup you just created and then click **Copy**.

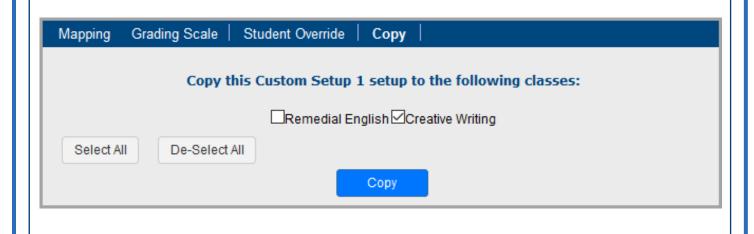

#### A+ Grading Scales

#### **Custom**Setup 2

If you have chosen Custom Setup 2, follow this procedure for the rest of the grading scale setup.

1. After selecting Custom Setup 2 on the Mapping tab and saving, click Report Cards.

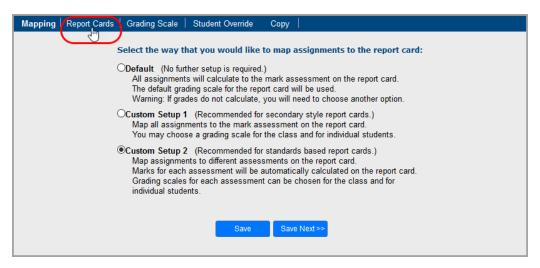

- 2. Choose all report cards and interims you want to use for the selected class by selecting the check boxes next to the desired report cards.
- 3. Click Save Next.

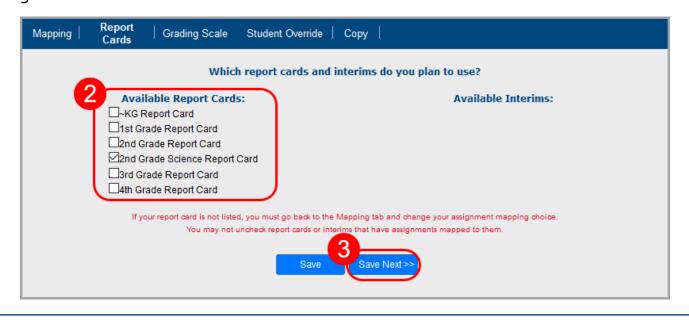

#### A+ Grading Scales – Custom Setup 2

- 4. On the **Grading Scale** tab, choose the default assessment, which is used to calculate the reporting period average.
- 5. Assign the grading scales for each assessment on the report card using the **Grading** Scale drop-down list.
- 6. Select a calculation method for each assessment on the report card using the **Calculation** drop-down list. (See <u>Appendix A</u> for an explanation of each calculation method.)

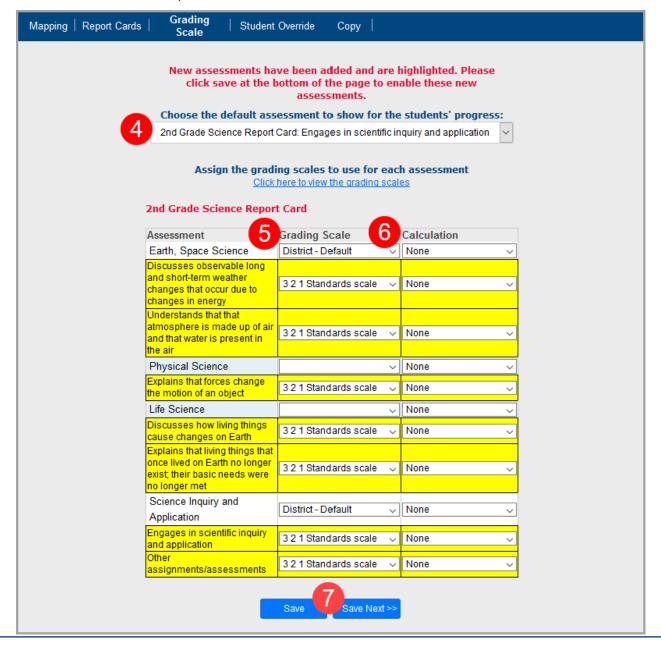

#### **A+ Grading** Scales – **Custom** Setup 2

- 8. (Optional) On the **Student Override** tab, if you want to assign a particular student a different grading scale, select that student from the drop-down list.
- 9. (Optional) Select the desired grading scales for each assessment for this student.
- 10. Click Save Next.

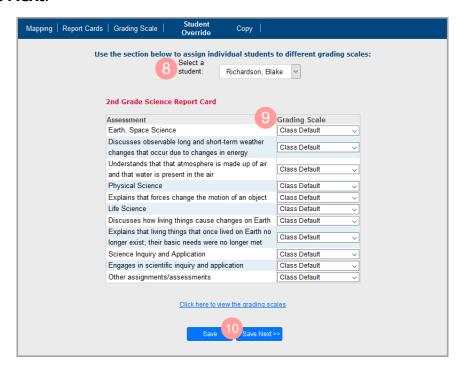

11. (Optional) On the **Copy** tab, select classes to which you want to copy the grading scale setup you just created, and then click **Copy**.

# **Assignment**Types

 On the Teacher Home Page, in the Average Calc Setup section, click Set Up Assignment Types.

If you want to set up assignment types for a single class, you can select it from the ALL PRIMARY CLASSES drop-down list.

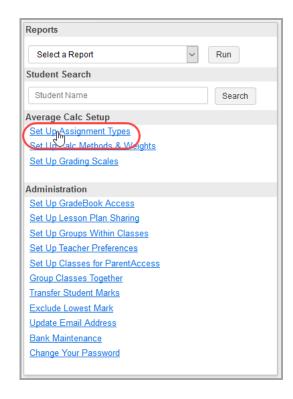

The **Assignment Types** screen displays with a grid.

 Determine the assignment types you want to create, and then enter the Name and its associated Abbr (the abbreviation that displays in many places in GradeBook and in ParentAccess) for each assignment type.

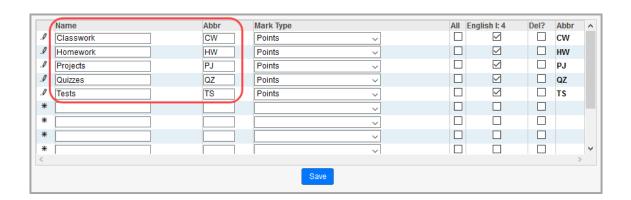

#### A+ AssignmentTypes

- 3. Select the **MarkType** from the drop-down list for each assignment type. These are predetermined by your school or district.
- 4. For each class, select the check box for the assignment types you want to use. If you plan to use the same assignment types for all of your classes, you can select the check boxes for each type in the **All** column before the class columns.
- 5. Click **Save**.

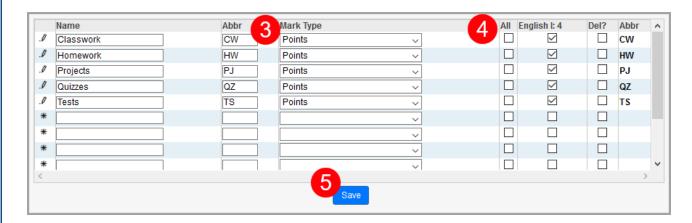

To delete an assignment type, select the check box in the DEL? column for that mark type. You cannot delete an assignment type that still has assignments tied to it. You must delete those assignments first.

### Calculation Methods

 On the Teacher Home Page, in the Average Calc Setup section, click Set Up Calc Methods & Weights.

If you want to set up the same calculation method for more than one class, in the Copy this setup to the following classes area, select the check boxes next to the classes to which you want to copy the setup.

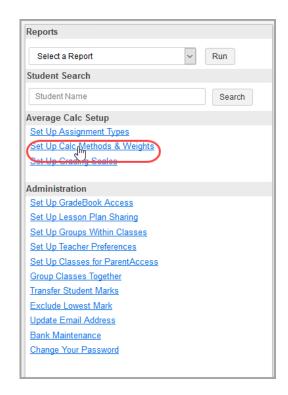

The **Average Calculation Setup** screen displays.

2. Select the **Class** for which you want to set up calculation methods.

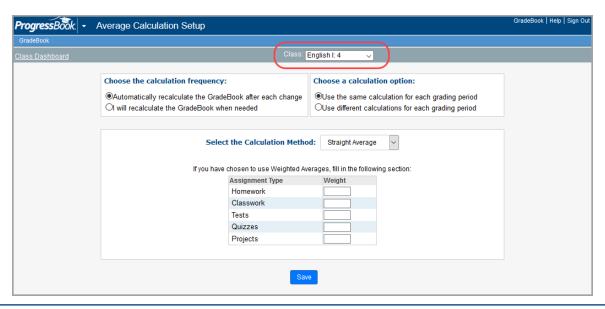

#### A+ Calculation Methods

- 3. In the Choose the calculation frequency area, select Automatically recalculate the GradeBook after each change or I will recalculate the GradeBook when needed. If you select the second option, on the Class Dashboard, in the Average Calc Setup area, you must click Calculate Averages when you want to recalculate your grade book.
- 4. In the Choose a calculation option area, you can choose to Use the same calculation for each grading period or Use different calculations for each grading period.

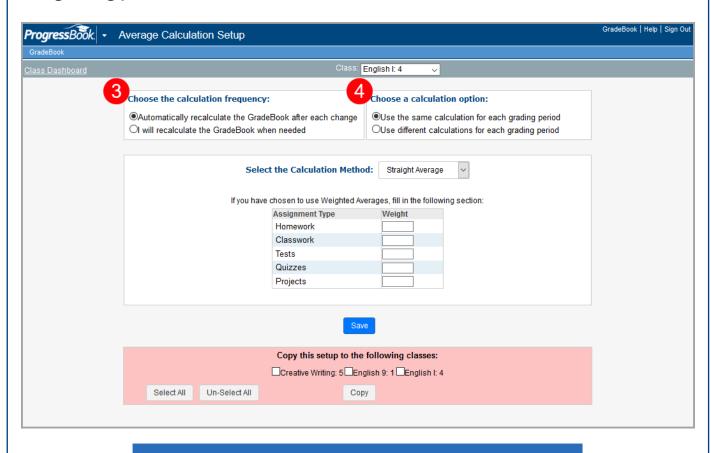

If you want to use a calculation method for multiple or all of your classes, you can select the check boxes next to the appropriate classes in the COPY THIS SETUP TO THE FOLLOWING CLASSES area at the bottom of the screen.

#### **A+** Calculation Methods

5. (Optional) If you want to weight assignment types for the average calculation, in the **Select the Calculation Method** drop-down list, select **Weighted Average**. Then, in the grid below, enter a weights for each assignment type in the **Weight** column. You can enter these as simple numbers or as numbers that represent a percent of the student's average (e.g., if homework = 1, quizzes = 1, and tests = 2, then you can also enter the weights as 25 for homework, 25 for quizzes, and 50 for tests).

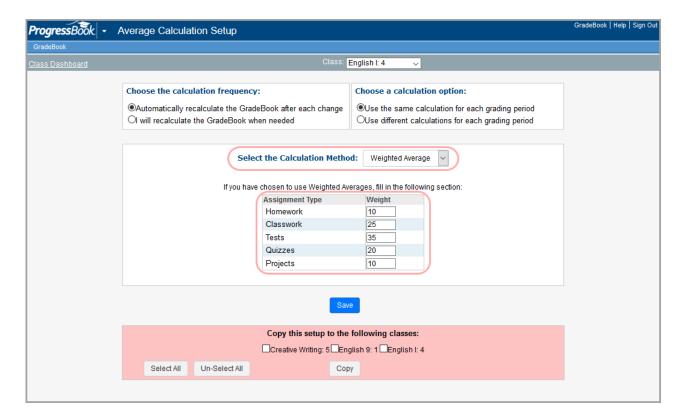

Extra credit assignments cannot be weighted because GradeBook cannot divide by zero. Set up extra credit assignments by creating assignments worth zero points or by giving students more points on an assignment than the assignment is worth.

#### A+ Calculation Methods

6. (Optional) If you want to weight assignment types differently for each reporting period, in the Choose a calculation option area, select Use different calculations for each grading period. Sections for each reporting period display below. Then, follow <a href="step:5">step 5</a> for each section for any reporting periods with weighted averages.

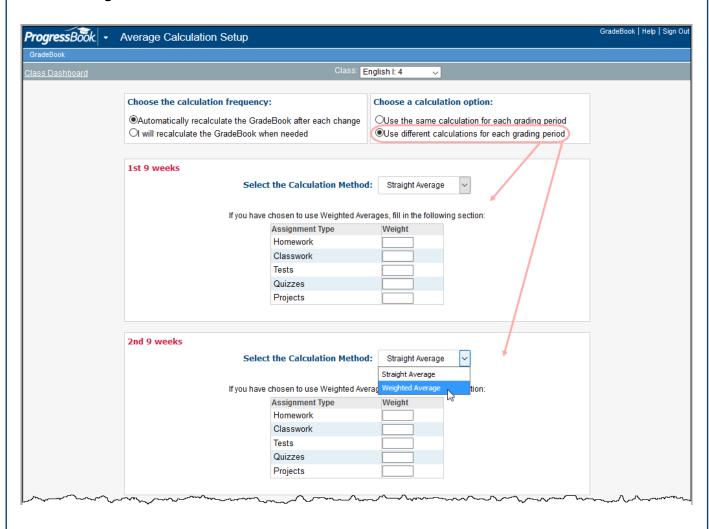

Note that you can also weight individual assignments as necessary.

For more information, refer to the GradeBook Teacher Guide.

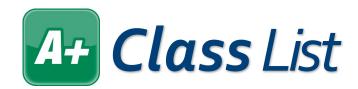

1. At the left of the **Teacher Home Page**, in the **Classes** area, click **Edit List**.

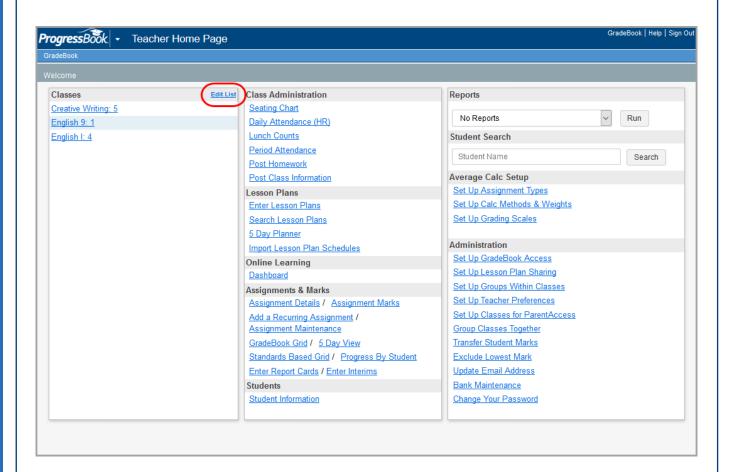

The Class Setup screen displays.

#### A+ Class List

- 2. Complete any of the following optional items:
  - In the Class Alias field, you can rename the class so it shows up as something meaningful to you on your **Teacher Home Page** and **Class Dashboard**. These names do not display on report cards.
  - In the **Order** column, you can indicate the order in which you'd like your classes displayed in the **Class List** by typing numbers.
  - In the **Hide?** column, select the check box in the row of any classes you do not want to display in your class list at this time. This is particularly useful in cases where you do not have a class in every reporting period.
- 3. Click Save.

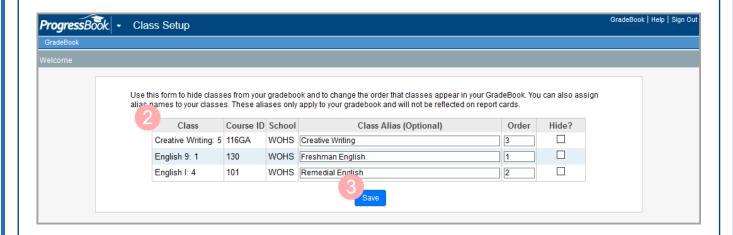

The **Classes** area now reflects the changes you made.

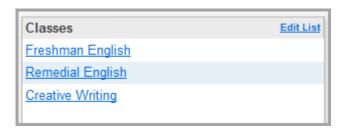

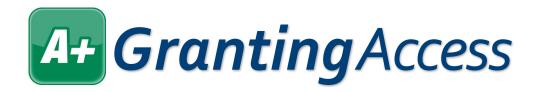

#### **To Your** GradeBook

You may need to set up access to your grade book if you are co-teaching or plan on having a long-term substitute teacher.

 On the Teacher Home Page, in the Administration area, click Set Up GradeBook Access.

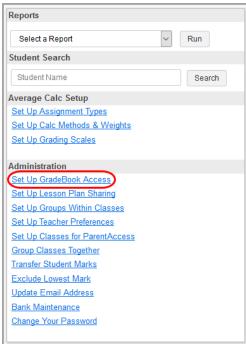

The GradeBook Access screen displays.

2. Select the Class for which you want to set up grade book access.

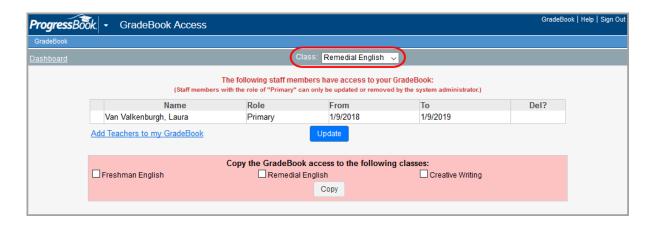

3. Click Add Teachers to my GradeBook.

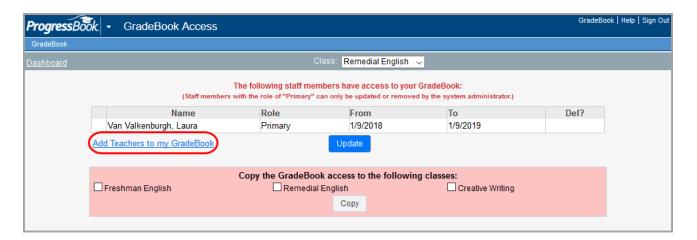

The **Staff Search** window opens.

- 4. Search for the teacher(s) you want to add to your grade book.
- 5. In the row of the teacher(s) that you want to add, select the check box.
- 6. Click **Update**.

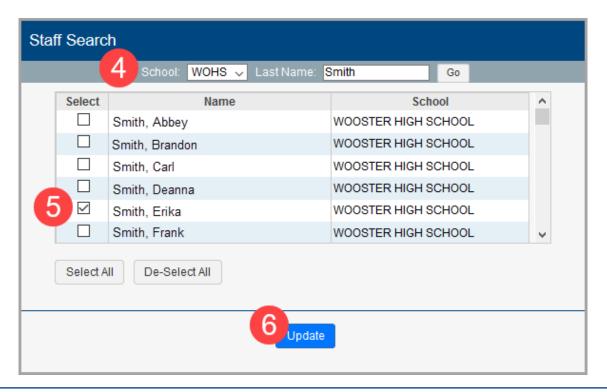

- 6. In the **Role** drop-down list, select whether you want the teacher to be an **Additional** teacher or a **Substitute** teacher. An **Additional** teacher can perform the same functions as you, whereas a **Substitute** teacher cannot create recurring assignments, set up grade book access, or update class rosters.
- 7. In the **From** and **To** fields, enter or select dates to signify the timeframe the teacher has access.
- 8. Click Update.

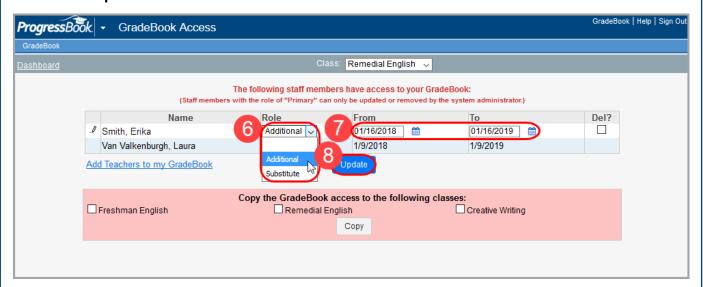

If you want to stop letting another teacher have access to your grade book, in the DEL? column of the appropriate teacher, select the check box, and then click UPDATE.

#### To ParentAccess

You can set up your classes so that some of the information in your grade book can be viewed by your students and their parents or guardians.

1. On the **Teacher Home Page**, in the **Administration** area, click **Set Up Classes** for **ParentAccess**.

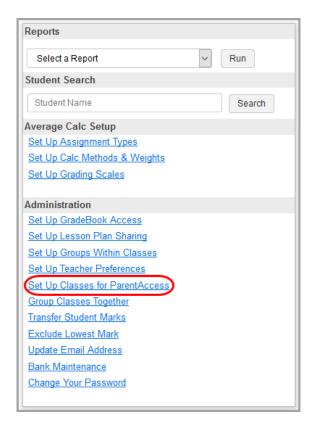

The ParentAccess Preferences screen displays.

- 3. For the class you want to set up for ParentAccess, you have the following options:
  - To upload a **Class Logo**, click **Upload Image**. This image should be no larger than 2 in. x 2 in. It displays on the **Class Information** screen in ParentAccess.
  - Select the **Don't show student averages** check box to hide the students' averages on ParentAccess.
  - Select the **Don't show letter grades** check box to hide the students' letter grades on ParentAccess.
  - Select the **Don't show assignment comments** check box to hide assignment comments on ParentAccess.

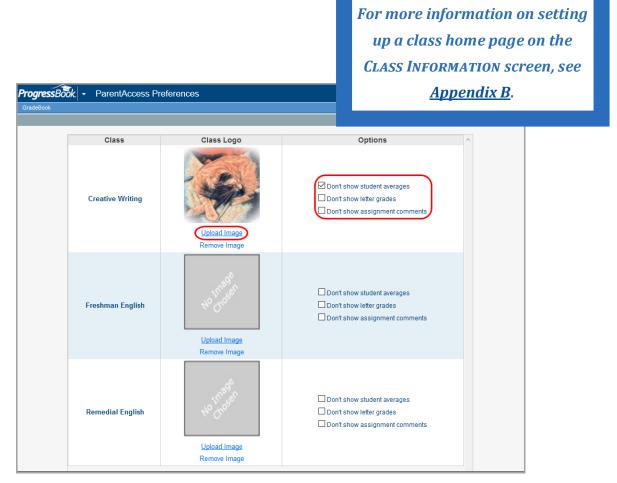

4. Click Save.

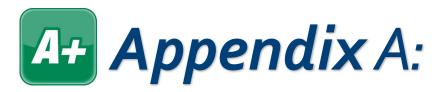

### Calculation Method Descriptions

For Custom Setup 2 classes, you can select from among several different calculation methods. These are described in this appendix.

| Method    | Description                                                                                                    |
|-----------|----------------------------------------------------------------------------------------------------|
| None      | The mark is not calculated by the grade book, so teachers must enter the mark manually.                                                                                                    |
| Average   | Averages are calculated using points or percentages for assignments in the current reporting period. For letter grades, averages are determined based on the point value associated with a letter grade (A = 4, B = 3, etc.).                              |
| Power Law | Assignment marks given earlier in the reporting period are given less weight than assignment marks later in the reporting period. This method can be used with numeric and alphabetical mark types, but the assessment must meet the following conditions: |
|           | Three or more assignments must be associated with the assessment                                                                                                    |
|           | All the assignments associated with the assessment must have the same point value                                                                                                    |
|           | All the assignments associated with the assessment must have a weight of 1                                                                                                    |
|           | It does not include missing assignments                                                                                                    |

### A+ Appendix A

| Method               | Description                                                                                                    |
|----------------------|----------------------------------------------------------------------------------------------------|
| Highest Achieved     | The mark is determined by the highest grade the student received for that assessment in the current reporting period. Missing assignments are not included in this calculation.          |
| Last Achieved        | The mark is determined by the last grade achieved on an assignment in the current reporting period. Missing assignments are not included in this calculation.                            |
| YTD Average          | The mark is determined by the average of the student's marks up until that point including all previous reporting periods.                                                               |
| YTD Power Law        | Assignment marks given earlier in the year (including previous reporting periods) are given less weight than assignment marks later in the current reporting period.                     |
| YTD Highest Achieved | The mark is determined by the student's highest mark for the entire year (including previous reporting periods).                                                                         |
| YTD Last Achieved    | The mark is determined by the last grade achieved on an assignment for the entire year (including previous reporting periods). Missing assignments are not included in this calculation. |

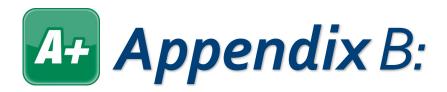

### Class Information Page

If you'd like your students or their parents/guardians to have a little more information about your class, you can add content to a home page accessed from ParentAccess.

1. On the **Teacher Home Page**, in the **Class Administration** area, click **Post Class**Information.

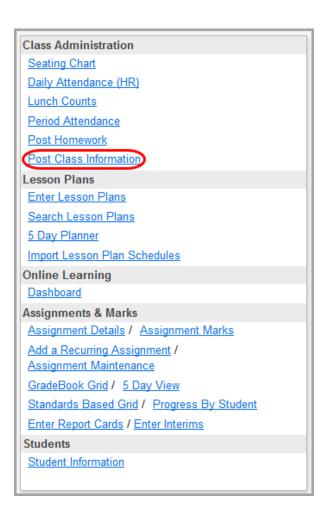

#### **A+ Appendix** B

- 2. In the **Page Name** field, enter a name for the page for your own reference.
- 3. In the **Enter the text for your page** area, enter the text you want displayed on the screen. You can format your text using the editor at the top of the text box. You can change colors, fonts, alignment, formatting, and even enter math equations.
- 4. (Optional) You can upload an image to the home page by clicking **Click here to upload a picture**.
- 5. In the **Select the classes that will use this page** area, select the check boxes next to the names of the classes for which you want to use this information page.
- 6. Click Save.

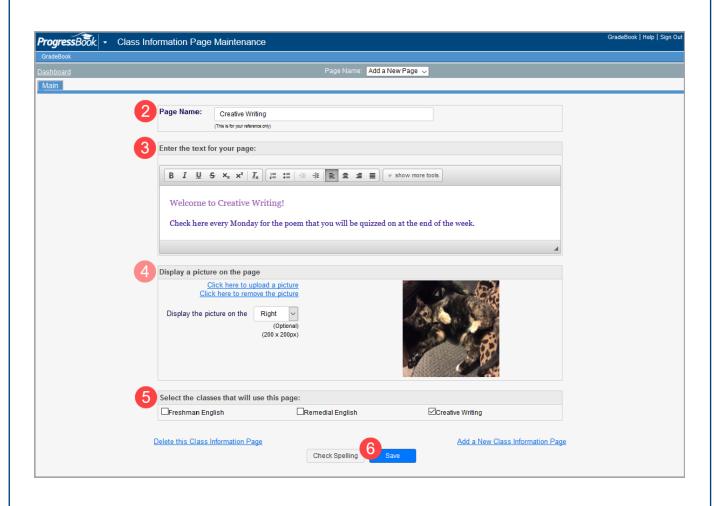

#### A+ Appendix B

- 7. (Optional) You can add links to resources for your students:
  - a. Once you have saved the **Main** tab, click the **Links** tab.
  - b. In the **Seq No.** field, enter a number indicating the order in which you want the link to display if you plan to post multiple links.
  - c. In the **Name** column, enter a name for the website.
  - d. In the URL column, enter the entire web address, including http://.
  - e. (Optional) In the **Description** column, enter a description for the website.
  - f. (Optional) Click **Check Spelling** to run the spell check feature.
  - g. Click **Save**, and then repeat the process for other links.

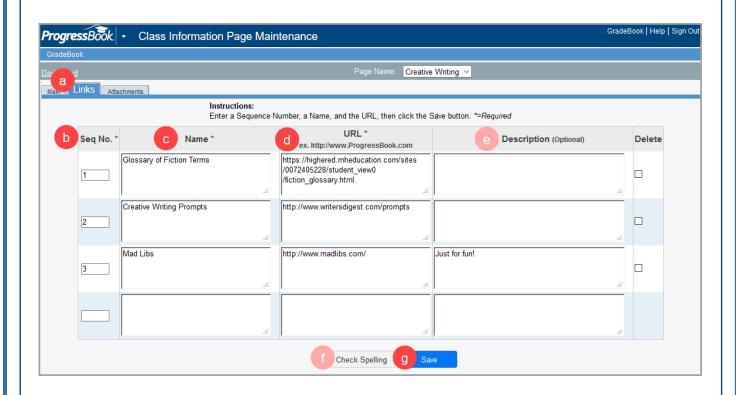

#### A+ Appendix B

- 8. (Optional) You can add attachments to the page for your students:
  - a. Click the **Attachments** tab.
  - b. In the **Seq No.** field, enter a number indicating the order in which you want the attachment to display if you plan to post multiple attachments.
  - c. In the **Name** column, enter the name of the attachment.
  - d. In the **Description** column, enter a description of the attachment.
  - e. Click Save.
  - f. In the File column, click Upload Attachment.
  - g. On the **File Upload Utility** window, click **Browse**, and then select the file you want to attach.

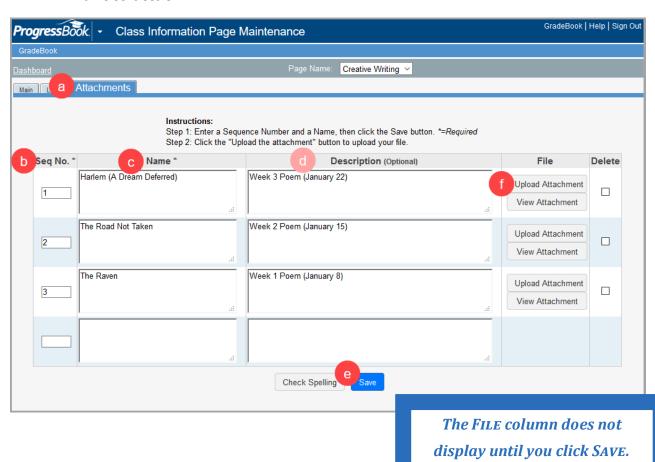